# **Reconciliation Reports**

Full Account Reconciliation & Deposit Reconciliation

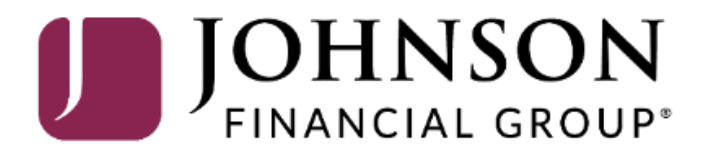

# ACCESS JFG U

Welcome, Kyle Kasbohm<br>Last login 11/24/2020 at 12:43 PM

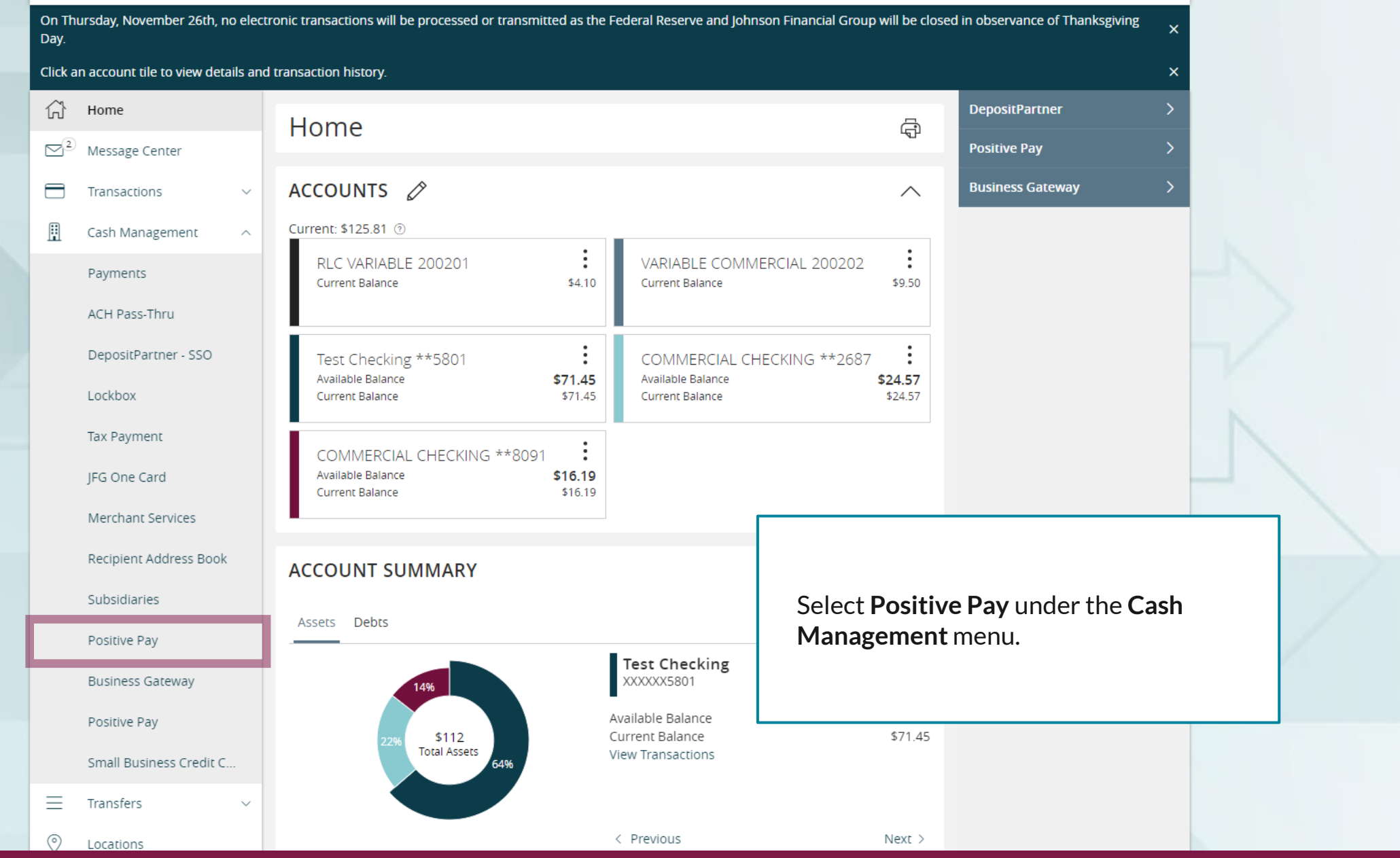

For additional assistance, please call 888.769.3796 or email tmsupport@johnsonfinancialgroup.com. *2*

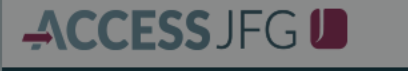

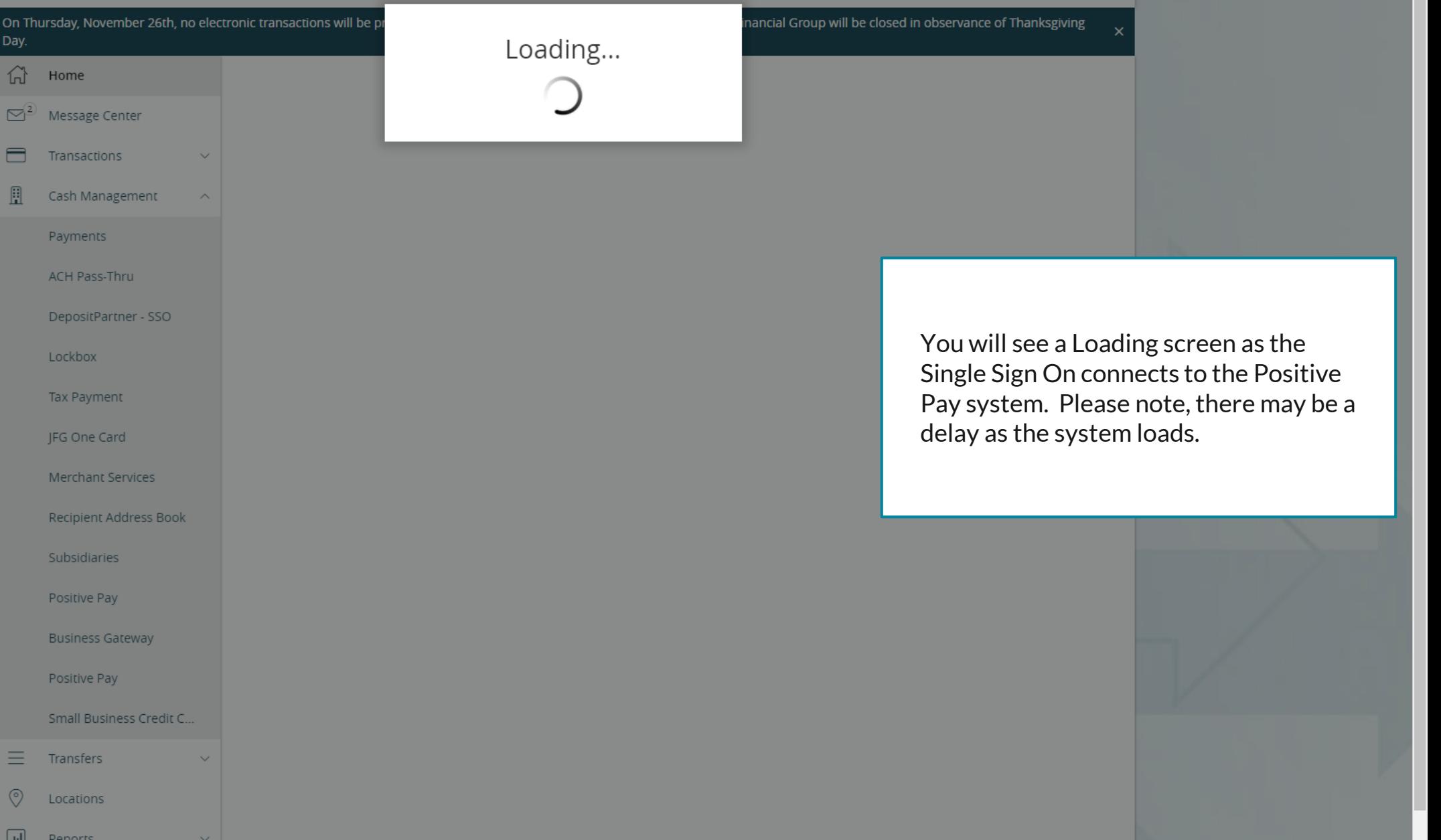

For additional assistance, please call 888.769.3796 or email tmsupport@johnsonfinancialgroup.com. *3*

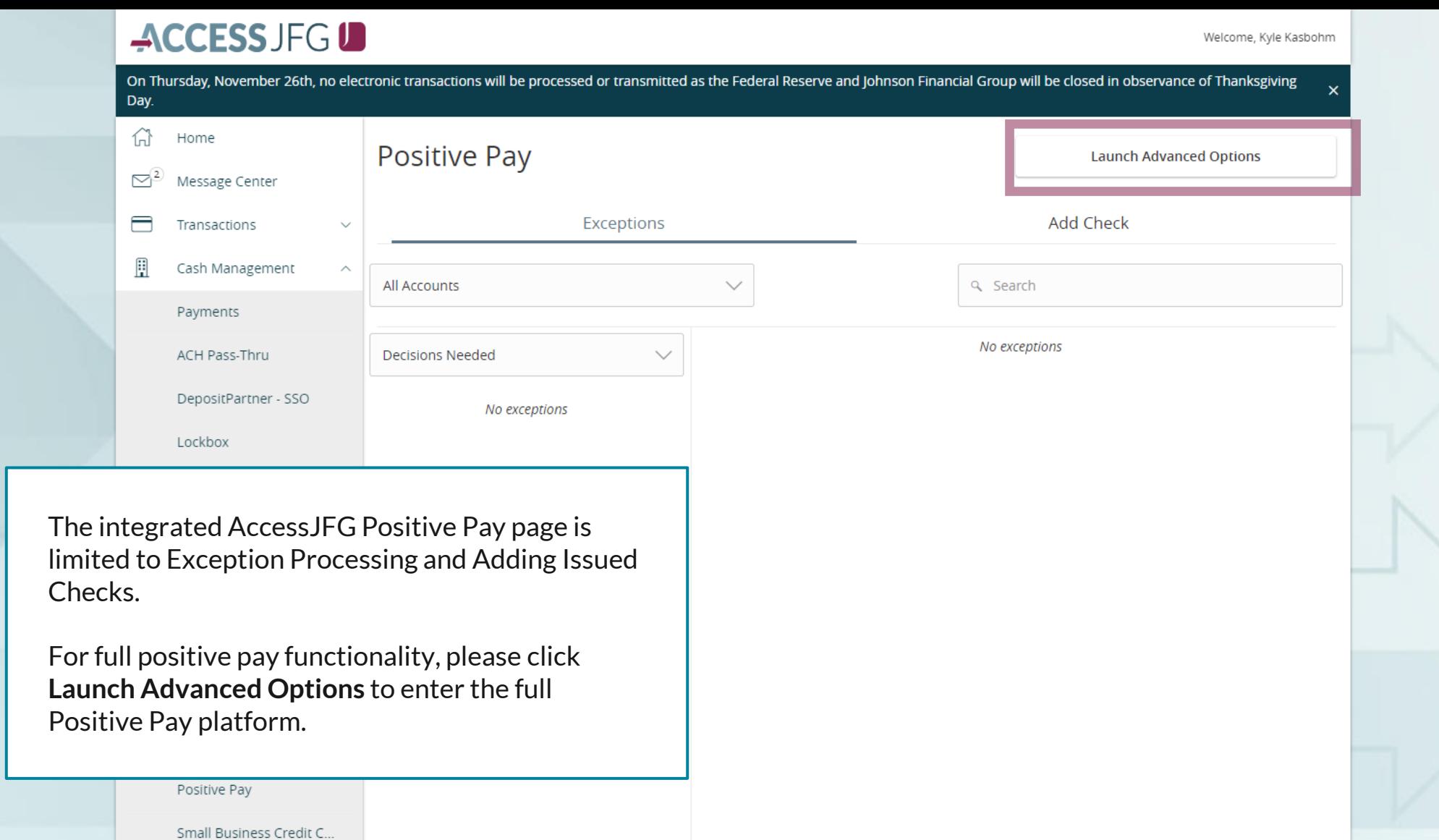

For additional assistance, please call 888.769.3796 or email tmsupport@johnsonfinancialgroup.com. *4*

Total Exceptions (0) \$0.00 | Total Decisioned (0) \$0.00

**Submit All Decisions** 

三

 $\circledcirc$ 

 $\Box$ 

Transfers

Locations

**Denorts** 

# $:=$

Collapse All -**Exception Processing** п **Quick Exception Processing Client Maintenance File Mapping ACH Authorization Rules** User Setup (Client) **Transaction Processing** ø **Submit Issued Check File Add New Issued Check** Void a Check **Check Search Paid Items Extract ACH Transaction Search ACH Reporting Files Transaction Reports** Daily Checks Issued Summary **Stops and Voids Exception Items Stale Dated Checks Account Reconciliation Summary Check Reconciliation Summary Deposit Reconciliation Summary** Payee Match Report **Audit Reports Transaction Audit Log** 

**图** System Reports

**Transaction Filters / Blocks** 

**Issued Check Processing Log** 

NOTLIVEETMSJohnsonFinancialGroupWI

**Welcome to** 

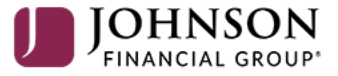

**Positive Pay System** 

Please decision all exceptions by 1:00PM CST.

For **Full Account Reconciliation**, click on **Account Reconciliation Summary**  under Transaction Reports.

For **Check Reconciliation** please see page 13. For **Deposit Reconciliation** please see page 16.

О

**Client: Sales Team Group** 

### Collapse All -**Exception Processing** п **Quick Exception Processing Client Maintenance File Mapping ACH Authorization Rules** User Setup (Client) **2** Transaction Processing Submit Issued Check File **Add New Issued Check** Void a Check **Check Search** Paid Items Extract **ACH Transaction Search ACH Reporting Files Transaction Reports Daily Checks Issued Summary**

**Stops and Voids Exception Items Stale Dated Checks Account Reconciliation Summary Check Reconciliation Summary Deposit Reconciliation Summary** Payee Match Report

**Audit Reports Transaction Audit Log** 

**图** System Reports

**Transaction Filters / Blocks Issued Check Processing Log** 

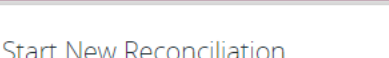

**Reconcile Through Date** 

11/08/2020

**Account ID** 

**Test 3666** 

This account has never been reconciled.

Note: Transaction history is retained within the system for 90 days after an item has paid.

**Search** 

**Account Reconciliation Summary** 

雦

To generate a new reconciliation report, select the account from the Account ID field and then select the **Reconcile** Through Date. Click Search. This will provide a reconciliation report beginning from the previous reconciliation to the date selected.

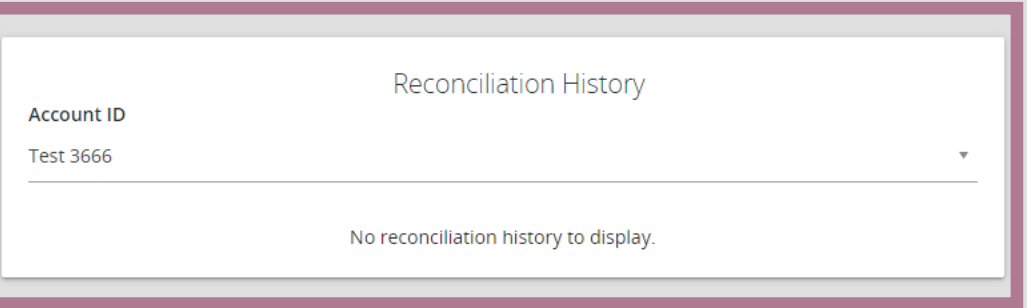

Any past reconciliation reports that you have pulled from the system will be available in the Reconciliation History box. Simply select the Account from the **Account ID** field and any available reports will be shown.

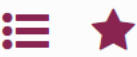

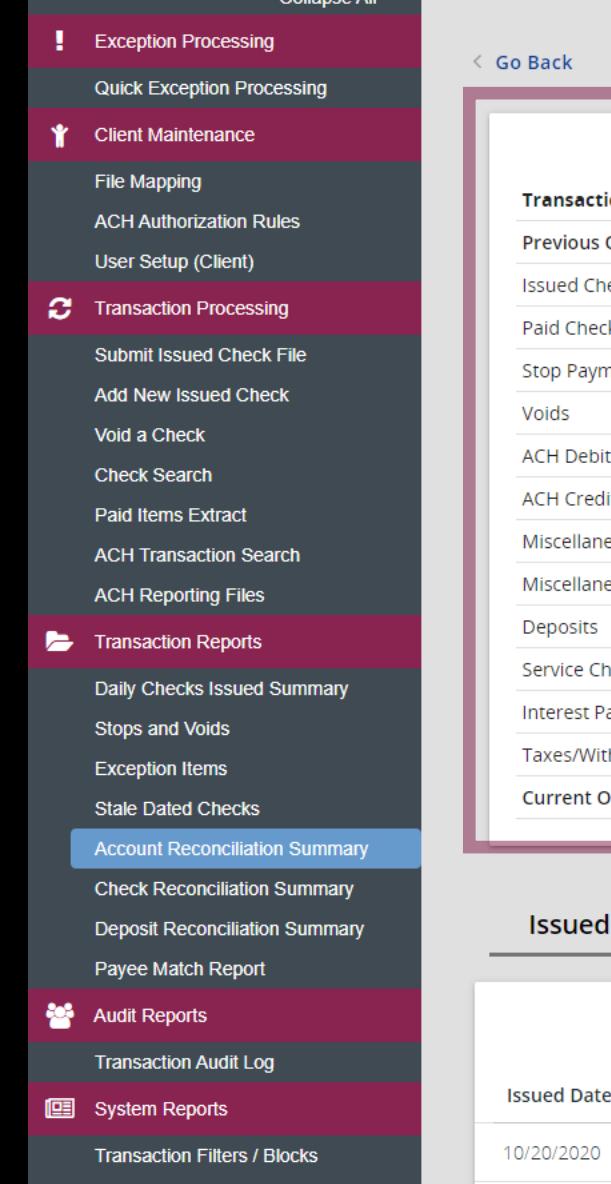

Collance All

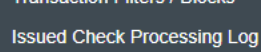

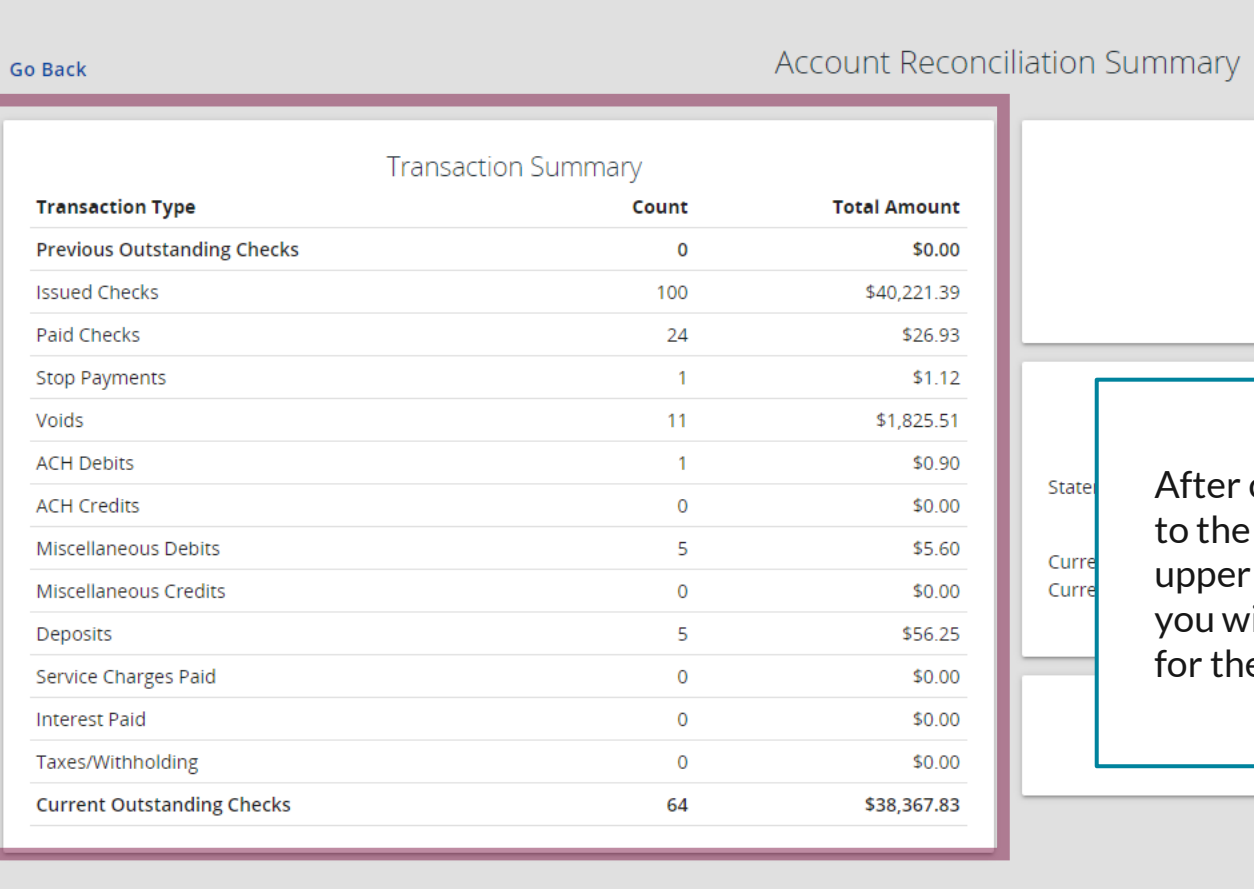

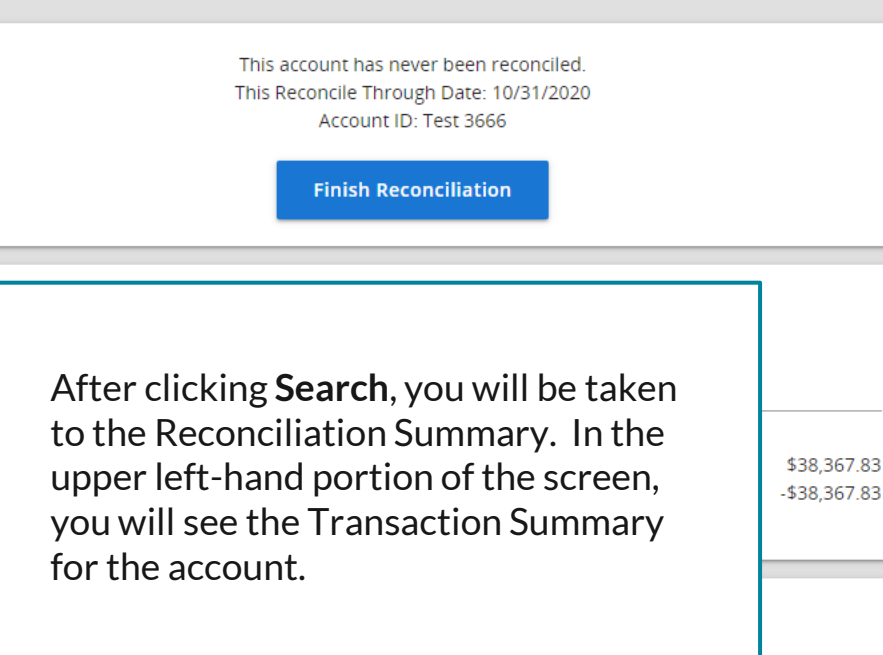

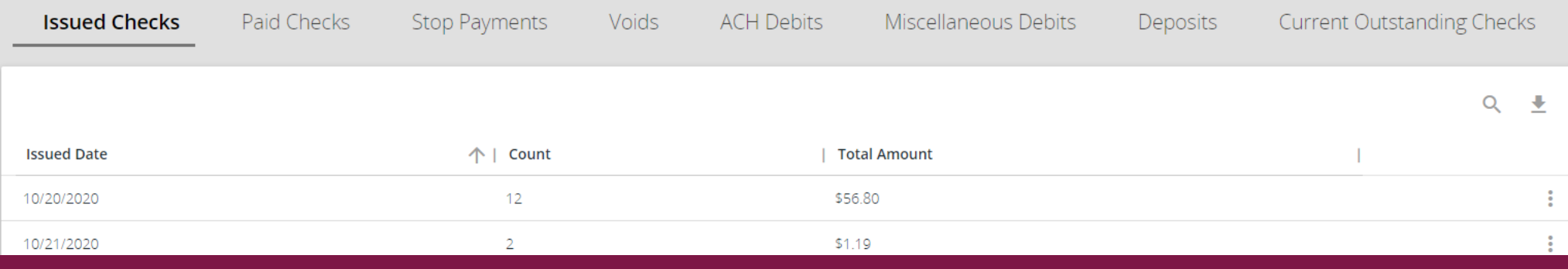

State

Curre Curre

For additional assistance, please call 888.769.3796 or email tmsupport@johnsonfinancialgroup.com. *7*

合

\*

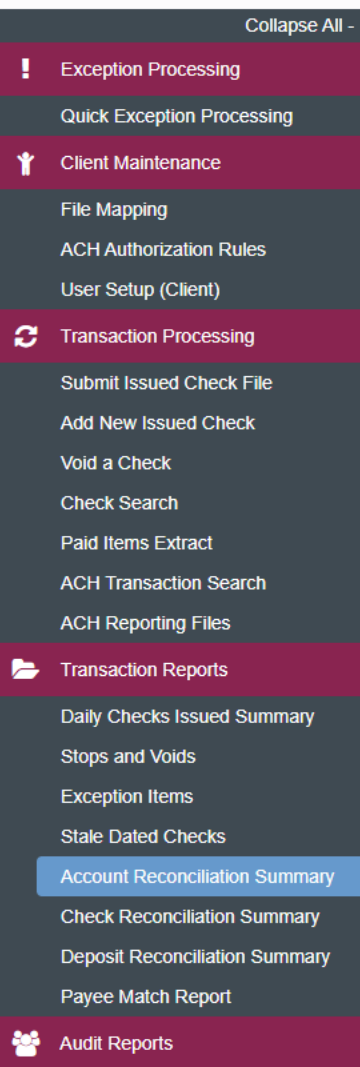

 $\leftarrow$  Go Back

**Transaction Type** 

**Issued Checks** 

**Paid Checks** 

**ACH Debits** 

**ACH Credits** 

Miscellaneous Miscellaneous

Service Charge

**Interest Paid** 

Taxes/Withholding

**Current Outstanding Checks** 

**Previous Outstanding Checks** 

Deposits

Voids

**Stop Payments** 

**Previous Outstanding Checks** 

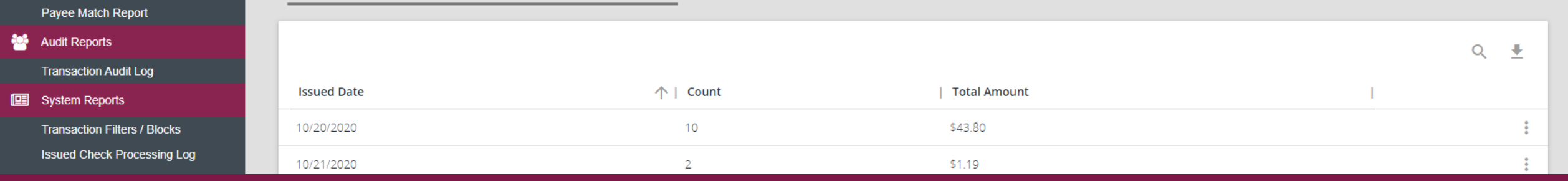

**Account Reconciliation Summary** 

**Total Amount** 

\$38,367.83

\$0.00

 $$1.13$ \$0.00

22

00

loo 00

00

 $00\,$ 

loo

\$0.00

\$0.00

\$38,364.48

**Paid Checks** 

Account Balance:

**Date** 

10/31/2020

**Current Outstanding Checks:** 

Voids

Current Register Balance:

Last Reconcile Through Date: 10/31/2020 This Reconcile Through Date: 11/08/2020

Account ID: Test 3666

**Finish Reconciliation** 

**Balance Summary** 

**Reconciliation History** 

 $\pm$   $\times$ 

**Current Outstanding Checks** 

On the right is a Balance Summary

**Transaction Summary** 

Count

64

 $\overline{0}$ 

 $\mathbf{1}$ 

 $\overline{0}$ 

 $\overline{0}$ 

62

section. If no Account Balance is listed, enter the starting **Account Balance** to calculate the Current Register Balance.

For additional assistance, please call 888.769.3796 or email tmsupport@johnsonfinancialgroup.com. *8*

 $($0.26)$ 

\$38,364.48

 $- $38,364.74$ 

o

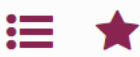

Ý

**Exception Processin Quick Exception Pro** 

> **Client Maintenance** File Mapping

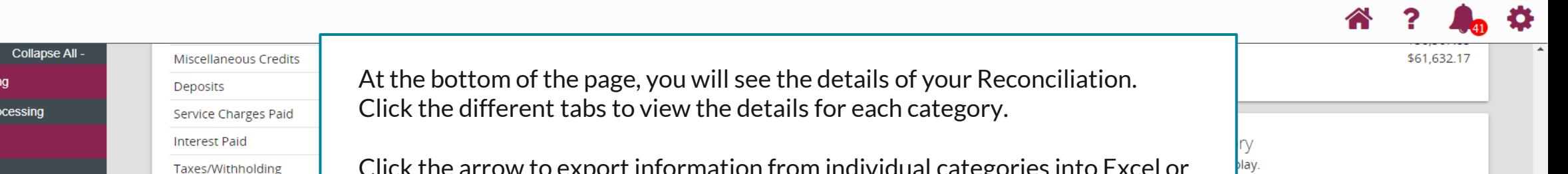

**ACH Authorization Rules** User Setup (Client)

**2** Transaction Processing **Submit Issued Check File Add New Issued Check** Void a Check **Check Search** Paid Items Extract **ACH Transaction Search ACH Reporting Files** 

**Issued Date** 

10/20/2020

10/21/2020

10/22/2020

10/23/2020

10/25/2020

10/26/2020

10/27/2020

10/28/2020

10/29/2020

10/30/2020

Showing 10 results

- **Fansaction Reports** Daily Checks Issued Summary **Stops and Voids Exception Items Stale Dated Checks Account Reconciliation Summary Check Reconciliation Summary Deposit Reconciliation Summary** Payee Match Report
- **Audit Reports**

**Transaction Audit Log** 

System Reports **Transaction Filters / Blocks Issued Check Processing Log** 

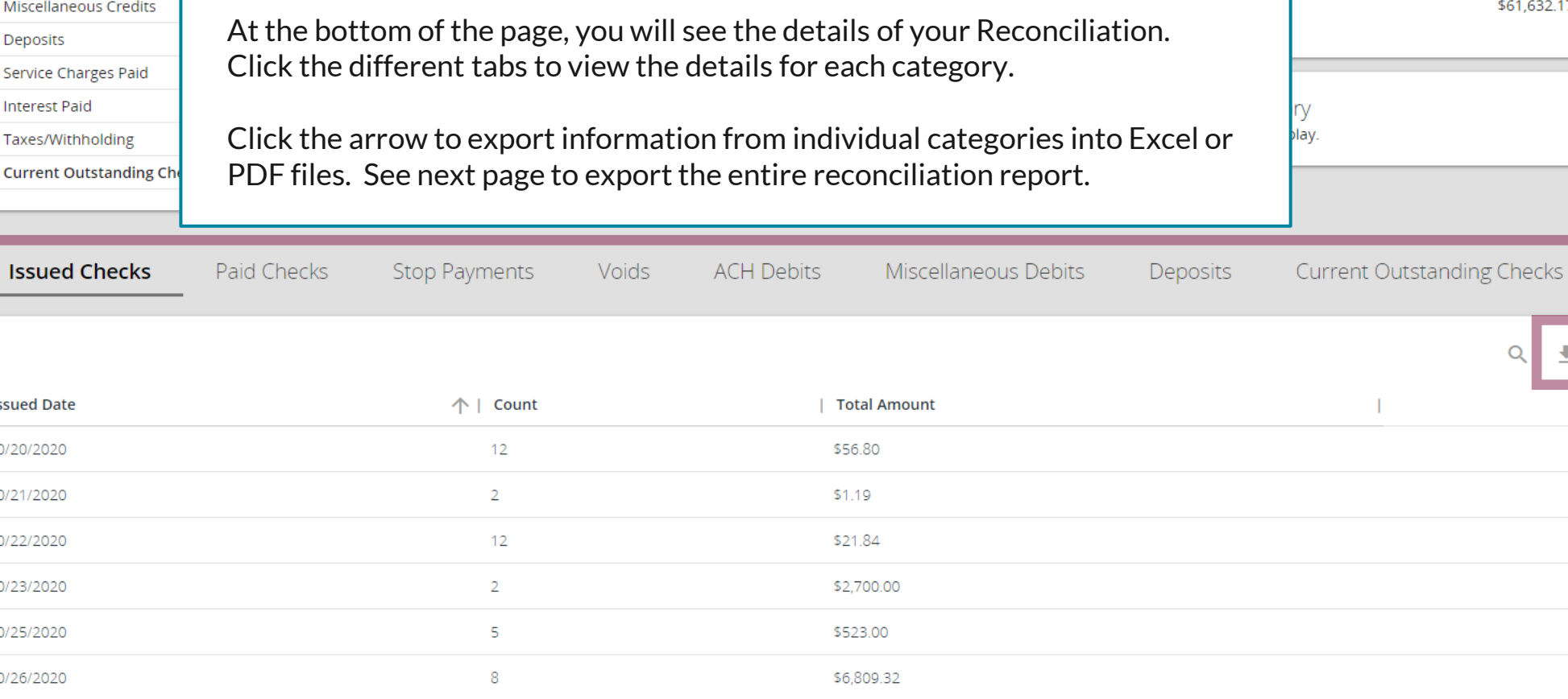

\$34.20

\$35.29

\$5.76

\$30,033.99

\$40,221.39

For additional assistance, please call 888.769.3796 or email tmsupport@johnsonfinancialgroup.com. *9*

 $\overline{9}$ 

29

16

 $5<sub>1</sub>$ 

100

View 10  $\sqrt{ }$ 

土

÷

÷

 $\ddot{\cdot}$ 

 $\ddot{\cdot}$ 

 $\bullet$ 

### 這 Ħ

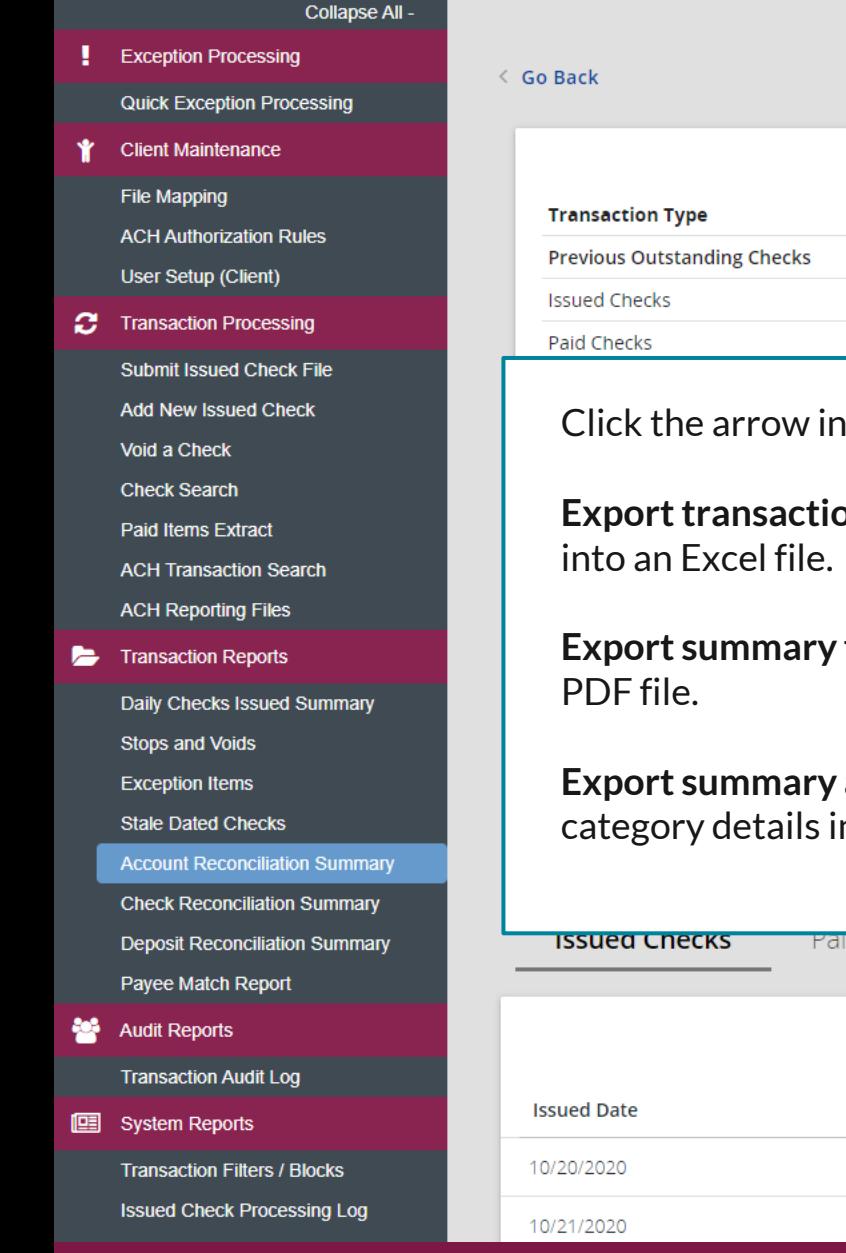

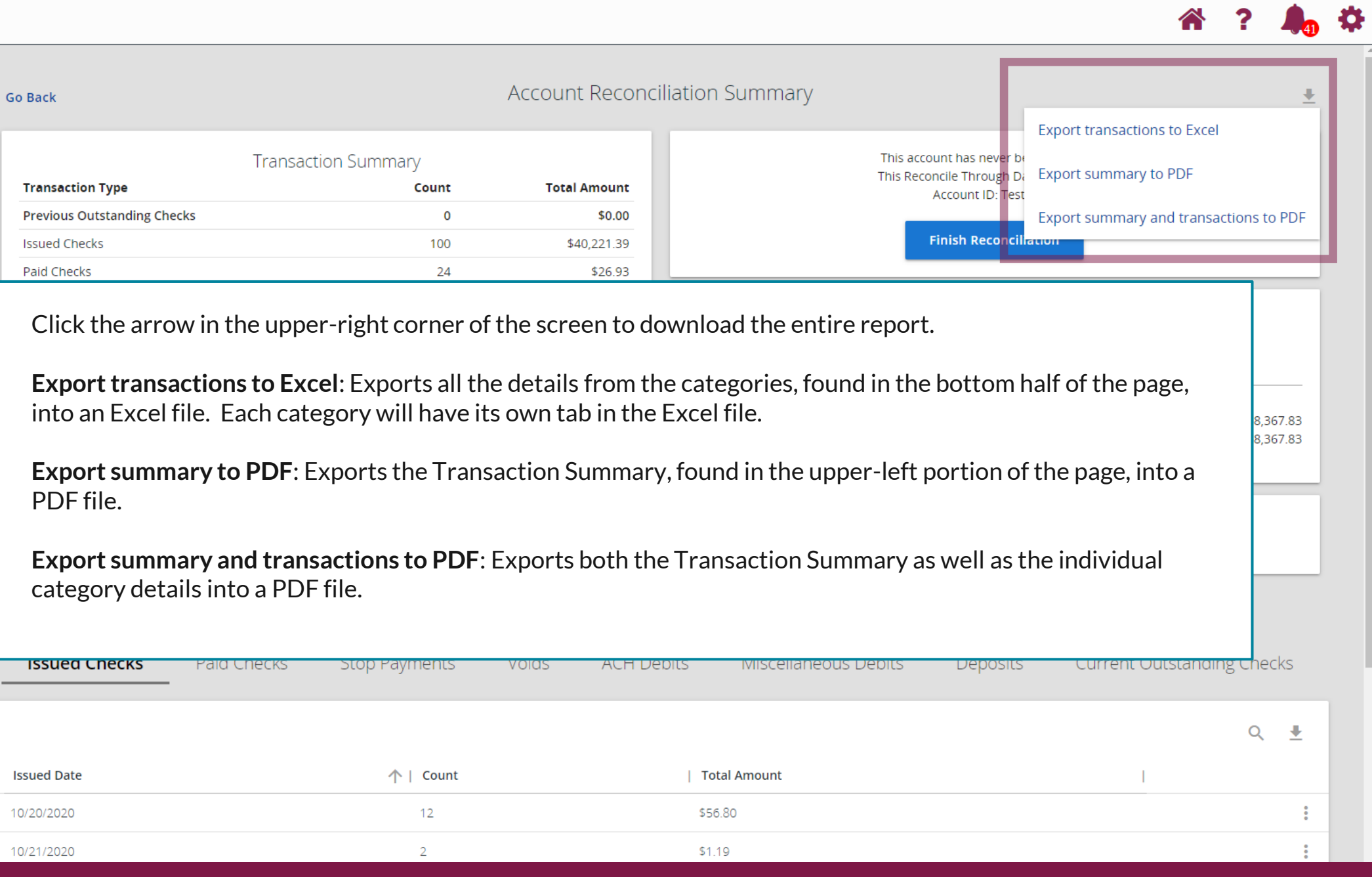

For additional assistance, please call 888.769.3796 or email tmsupport@johnsonfinancialgroup.com. *10*

合

 $\overline{\mathbf{2}}$ 

 $\frac{1}{\sqrt{2}}$ 

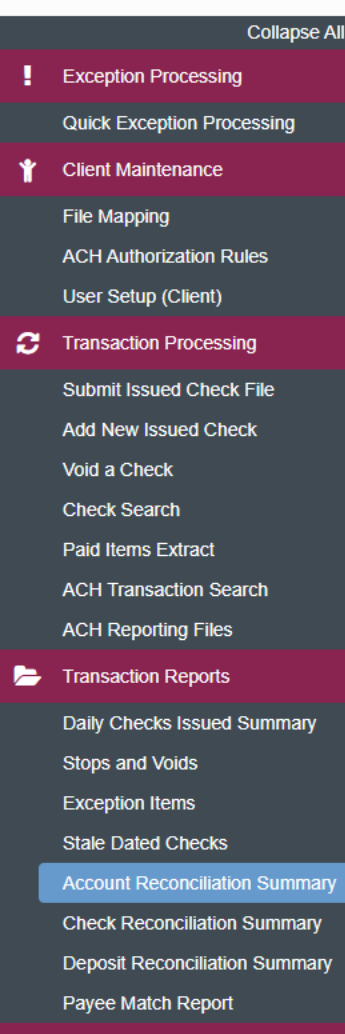

**Audit Reports Transaction Audit Log** 

**图** System Reports **Transaction Filters / Blocks Issued Check Processing Log** 

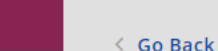

### **Account Reconciliation Summary**

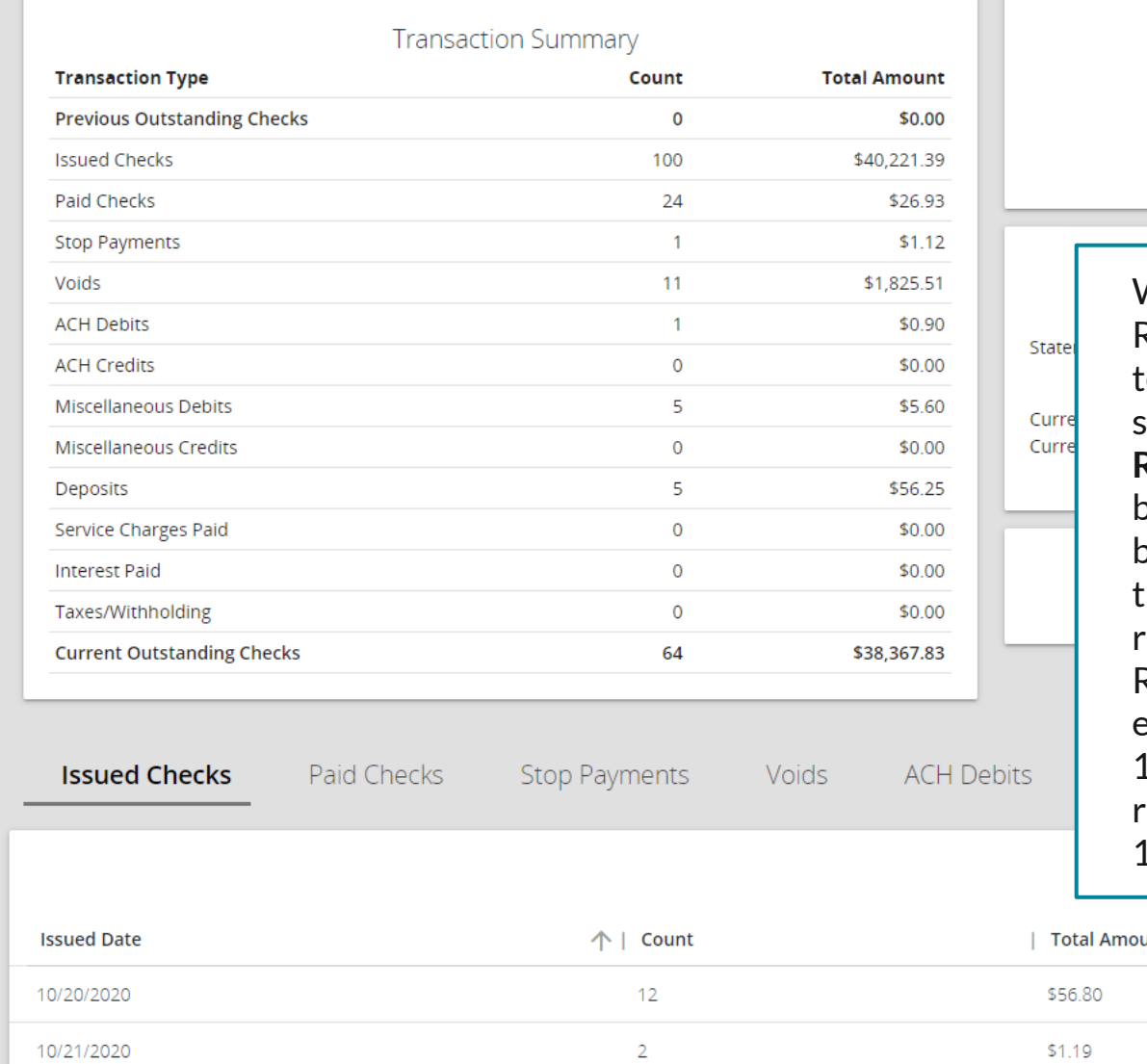

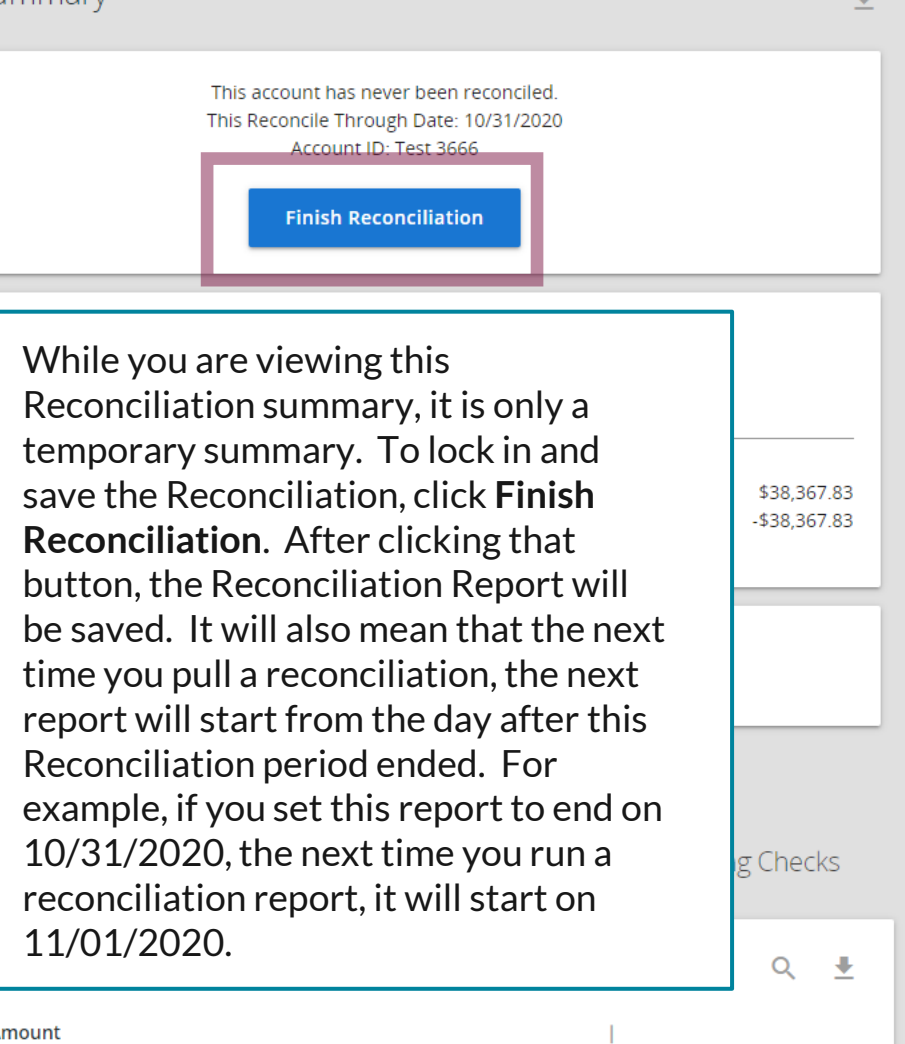

# **Exception Processing Quick Exception Processing**

Collapse All -

**Account ID** 

**Test 3666** 

11/08/2020

**Reconcile Through Date** 

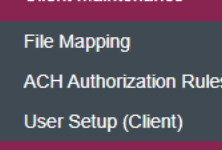

**Client Maintenance** 

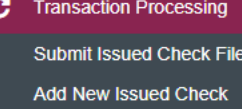

Void a Check

**Check Search** 

**Paid Items Extract** 

**ACH Transaction Search** 

**ACH Reporting Files** 

**Transaction Reports** 

Daily Checks Issued Summary

**Stops and Voids** 

**Exception Items** 

**Stale Dated Checks** 

**Account Reconciliation Summary Check Reconciliation Summary Deposit Reconciliation Summary** Payee Match Report

**Audit Reports Transaction Audit Log** 

**图** System Reports

**Transaction Filters / Blocks** 

**Issued Check Processing Log** 

# **Account Reconciliation Summary**

雦

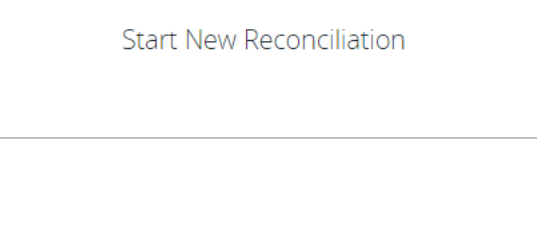

### Last Reconcile Through Date: 10/31/2020

Note: Transaction history is retained within the system for 90 days after an item has paid.

Search

## Reconciliation History **Account ID Test 3666 Date**  $\pm$   $\times$ 10/31/2020

After a Reconciliation has been saved. you can export past reports in the Reconciliation History section of the first Account Reconciliation Summary. The date will show the ending date of the Reconciliation Report. Click the arrow to download the report into an Excel or PDF file.

# 這

Collapse All -**Exception Processing Quick Exception Processing Client Maintenance** File Mapping **ACH Authorization Rules** User Setup (Client) **2** Transaction Processing **Submit Issued Check File Add New Issued Check** Void a Check **Check Search Paid Items Extract ACH Transaction Search ACH Reporting Files** Transaction Reports Daily Checks Issued Summary **Stops and Voids Exception Items Stale Dated Checks Check Reconciliation Summary Deposit Reconciliation Summary** Payee Match Report **Audit Reports** 

**Transaction Audit Log** 

**图** System Reports

**Transaction Filters / Blocks** 

**Issued Check Processing Log** 

NOTLIVEETMSJohnsonFinancialGroupWI

**Account Reconciliation Summary** 

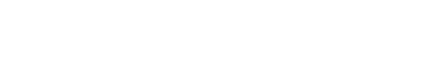

### **Welcome to**

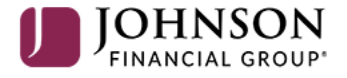

**Positive Pay System** 

Please decision all exceptions by 1:00PM CST.

For Check Reconciliation, click on **Check Reconciliation Summary under Transaction Reports.** 

о

**Client: Sales Team Group** 

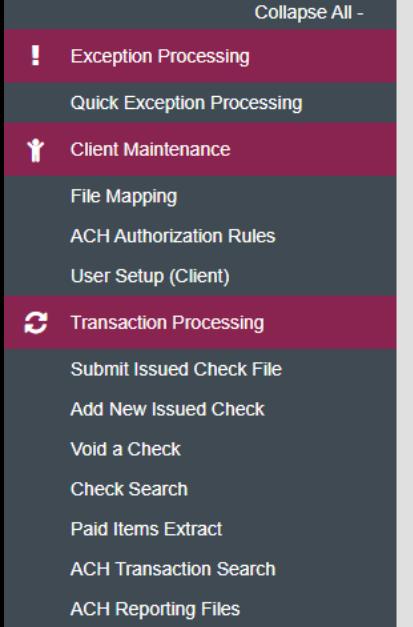

**Account ID** 

**Test 3666** 

10/31/2020

**Reconcile Through Date** 

### **Transaction Reports**

Daily Checks Issued Summary **Stops and Voids Exception Items Stale Dated Checks Account Reconciliation Summary Check Reconciliation Summary Deposit Reconciliation Summary** Payee Match Report

**Audit Reports Transaction Audit Log** 

System Reports

**Transaction Filters / Blocks Issued Check Processing Log** 

# **Start New Reconciliation**

This account has never been reconciled.

Note: Transaction history is retained within the system for 90 days after an item has paid.

Search

**Check Reconciliation Summary** 

雦

The workflow for **Check Reconciliation**  is the same as Account Reconciliation. To generate a new reconciliation report, select the account from the **Account ID** field and then select the **Reconcile Through Date**. Click **Search**. This will provide a reconciliation report beginning from the previous reconciliation to the date selected.

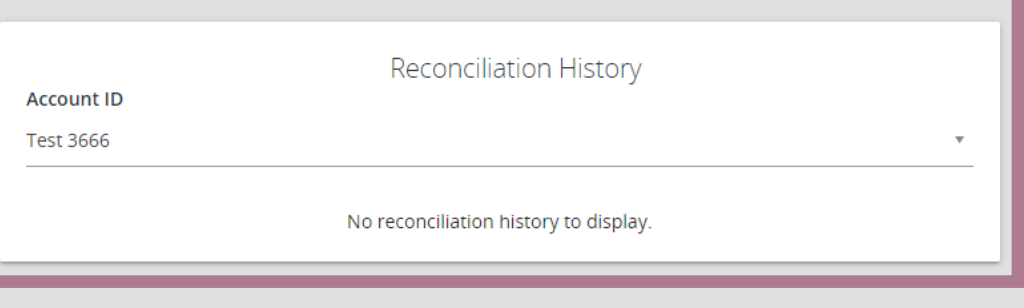

Any past check reconciliation reports that you have pulled from the system will be available in the **Reconciliation History**  box. Simply select the Account from the **Account ID** field and any available reports will be shown.

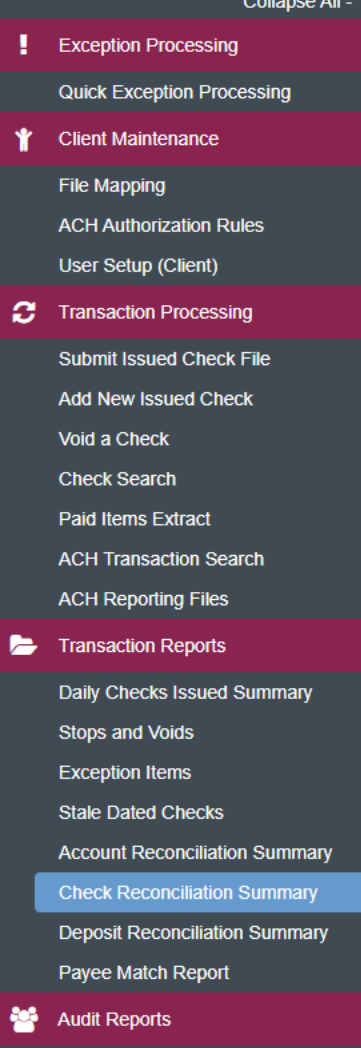

 $\leftarrow$  Go Back

**Transaction Type** 

**Issued Checks** 

**Stop Payments** 

Paid Checks

**Issued Date** 

10/20/2020

10/21/2020

10/22/2020

**Previous Outstanding Checks** 

**Issued Checks** 

**图** System Reports **Transaction Filters / Blocks** 

**Issued Check Processing Log** 

# **Check Reconciliation Summary**

### **Transaction Summary** This account has never been reconciled. This Reconcile Through Date: 10/31/2020 Count **Total Amount** Account ID: Test 3666  $\Omega$ \$0.00 **Finish Reconciliation** 100 \$40,221.39 24 \$26.93  $\overline{1}$  $$1.12$ **Balance Summary**  $$182551$ .83 This screen will operate identical to the Full 100000 **Statement Balance:** Account Reconciliation summary, except the report will only include checks. A transaction **Current Outstanding Checks:** \$38,367.83 **Current Register Balance:** \$61,632.17 summary will be at the upper left, balance summary at the right, and individual category details at the bottom. The same Export options **Reconciliation History** will be available. When you are ready to save the No reconciliation history to display. Reconciliation, click **Finish Reconciliation**.Paid Checks **Stop Payments Voids Current Outstanding Checks**  $\alpha$ ₩  $\uparrow$  | Count **Total Amount**  $12<sup>°</sup>$ \$56.80  $\overline{2}$ \$1.19 ÷ 12 \$21.84

# For additional assistance, please call 888.769.3796 or email tmsupport@johnsonfinancialgroup.com. *15*

# 這

Collapse All -**Exception Processing Quick Exception Processing Client Maintenance** File Mapping **ACH Authorization Rules** User Setup (Client) **Transaction Processing** a **Submit Issued Check File Add New Issued Check** Void a Check **Check Search Paid Items Extract ACH Transaction Search ACH Reporting Files** Transaction Reports Daily Checks Issued Summary **Stops and Voids Exception Items Stale Dated Checks Account Reconciliation Summary Check Reconciliation Summary Deposit Reconciliation Summary** Payee Match Report **Audit Reports Transaction Audit Log 图** System Reports

**Transaction Filters / Blocks** 

**Issued Check Processing Log** 

NOTLIVEETMSJohnsonFinancialGroupWI

### **Welcome to**

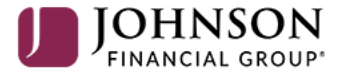

**Positive Pay System** 

Please decision all exceptions by 1:00PM CST.

For **Deposit Reconciliation**, click on **Deposit Reconciliation Summary** under Transaction Reports.

о

**Client: Sales Team Group** 

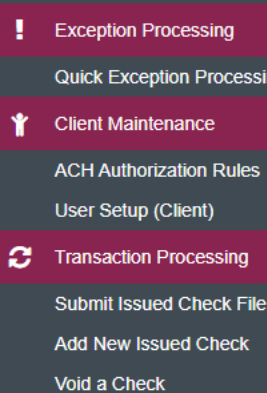

Collapse All -

**Check Search** 

**ACH Reporting Files** 

**Transaction Reports** 

**Stops and Voids Exception Items Stale Dated Checks Check Reconciliation Summary Deposit Reconciliation Summary** 

Daily Checks Issued Summary

**Account Reconciliation Summary** 

System Reports

**Transaction Filters / Blocks Issued Check Processing Log** 

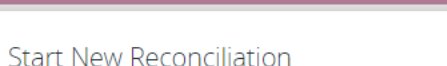

**Reconcile Through Date** 10/31/2020

**Account iD** Ops1000

This account has never been reconciled.

Note: Transaction history is retained within the system for 90 days after an item has paid.

Search

**Deposit Reconciliation Summary** 

雦

To generate a new Deposit Reconciliation report, select the account from the **Account ID** field and then select the Reconcile Through Date. Click Search. This will provide a reconciliation report beginning from the previous reconciliation to the date selected.

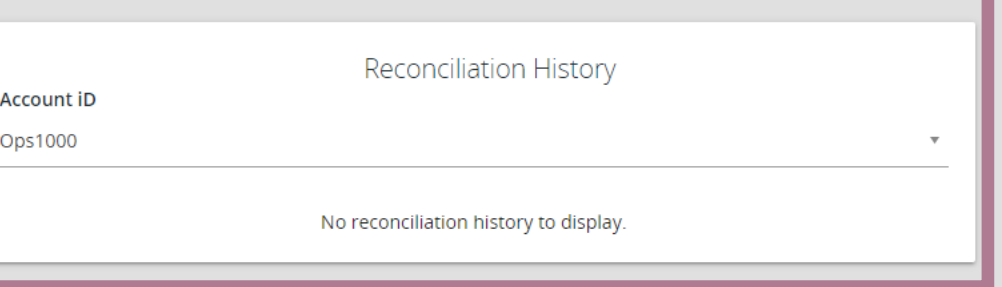

Any past deposit reconciliation reports that you have pulled from the system will be available in the Reconciliation History box. Simply select the Account from the Account ID field and any available reports will be shown.

### $\mathbf{H}$  $\bigstar$

E

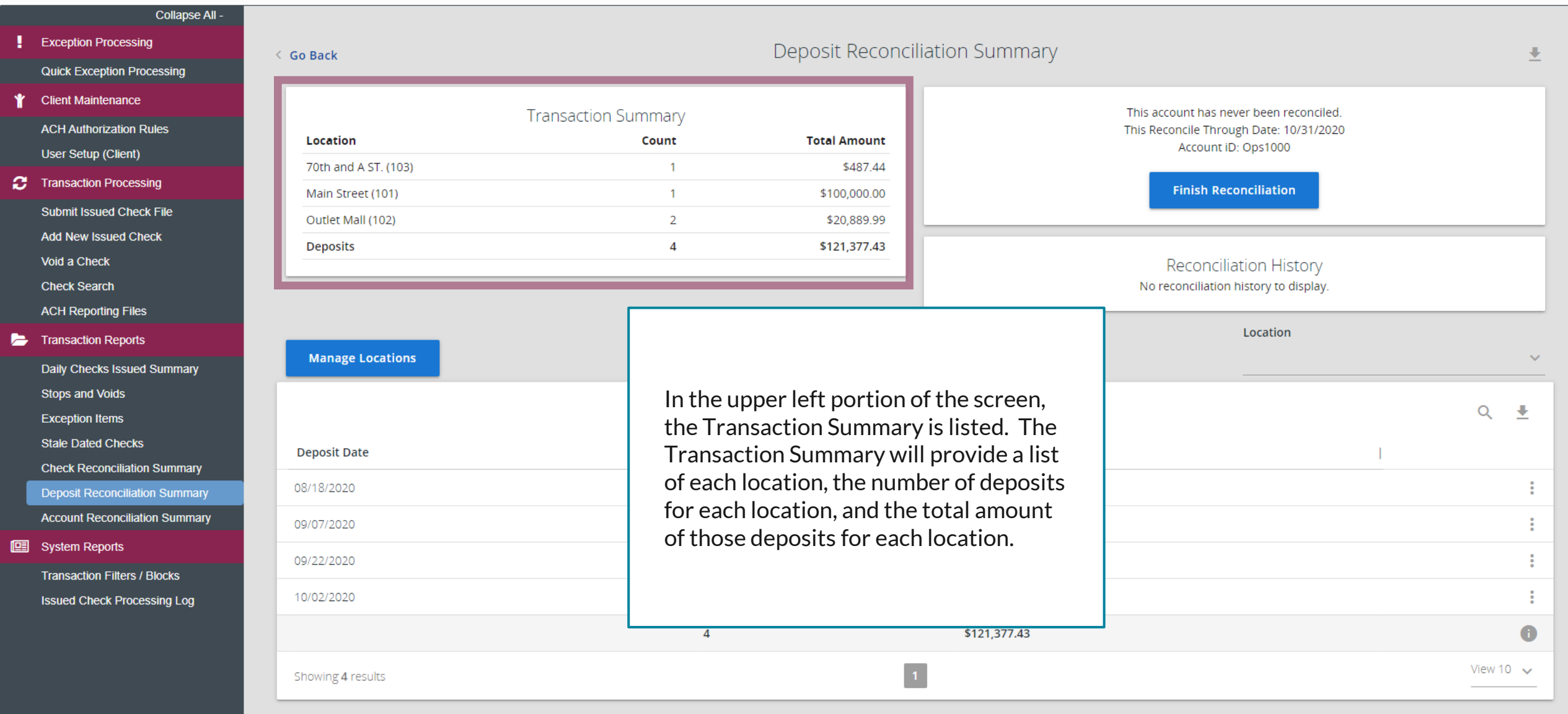

 $\mathbf{L}$   $\ddot{\mathbf{V}}$ 

谷?

這 ★

备? 鸟草

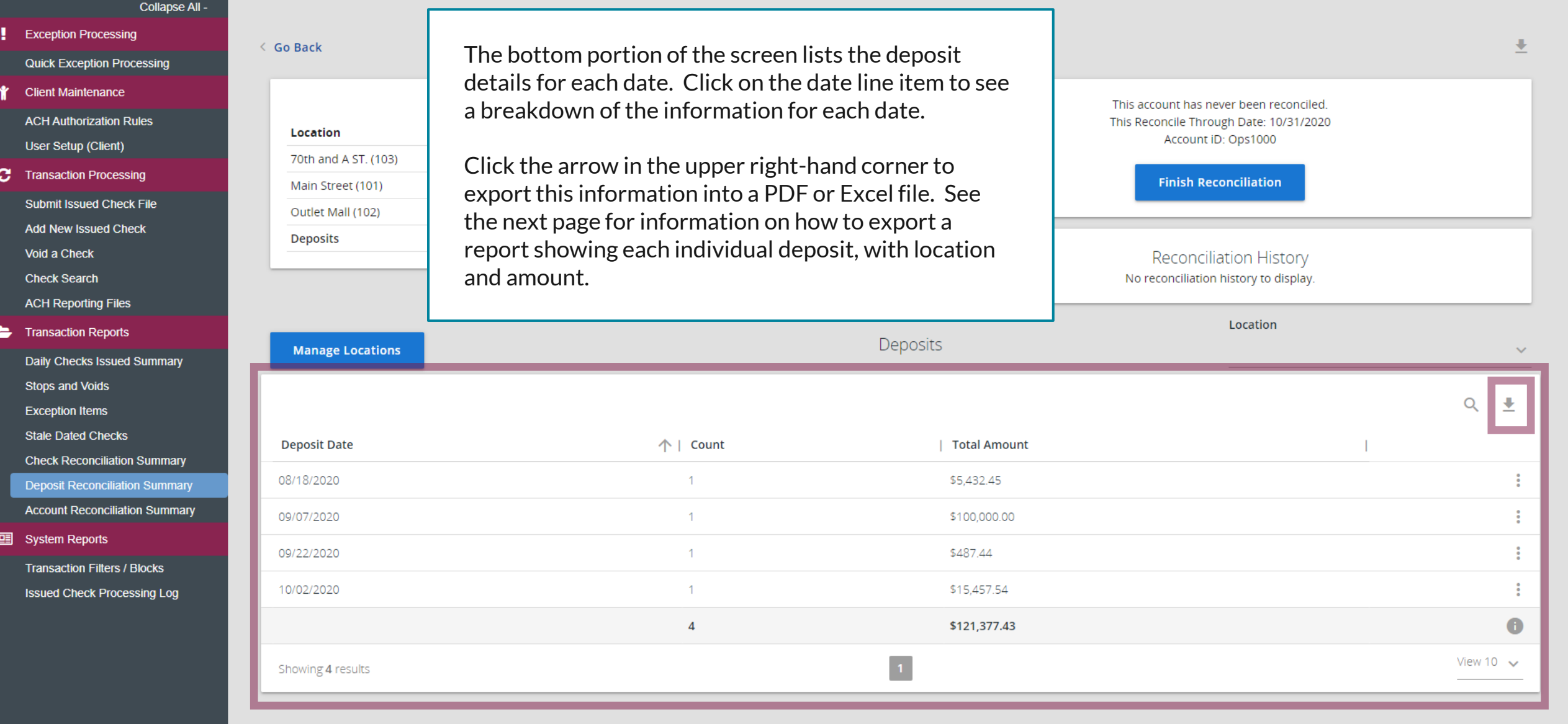

### 這  $\bullet$

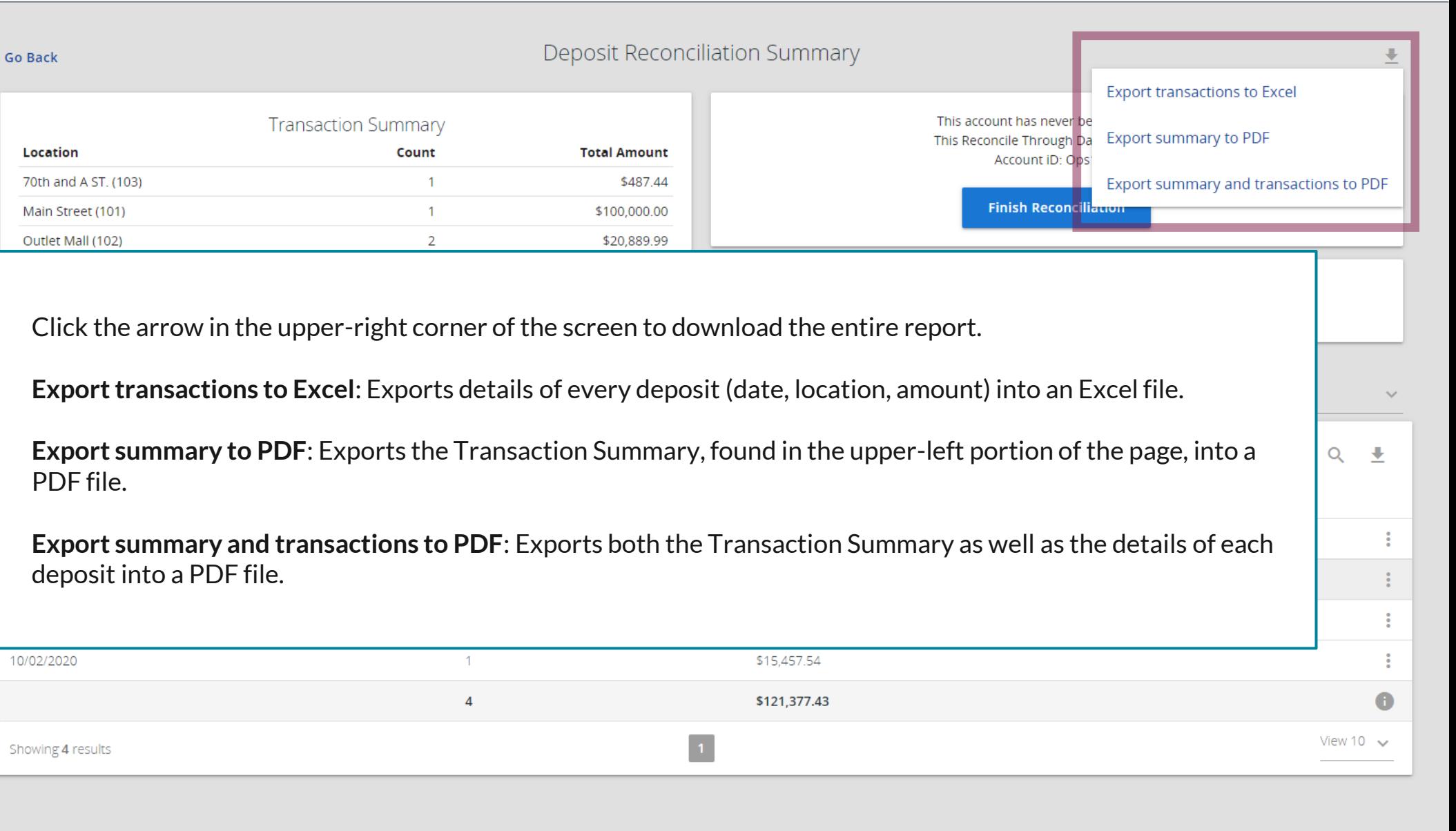

**b**  $\Phi$ 

合

 $\mathbf{P}$ 

### 這  $\bullet$

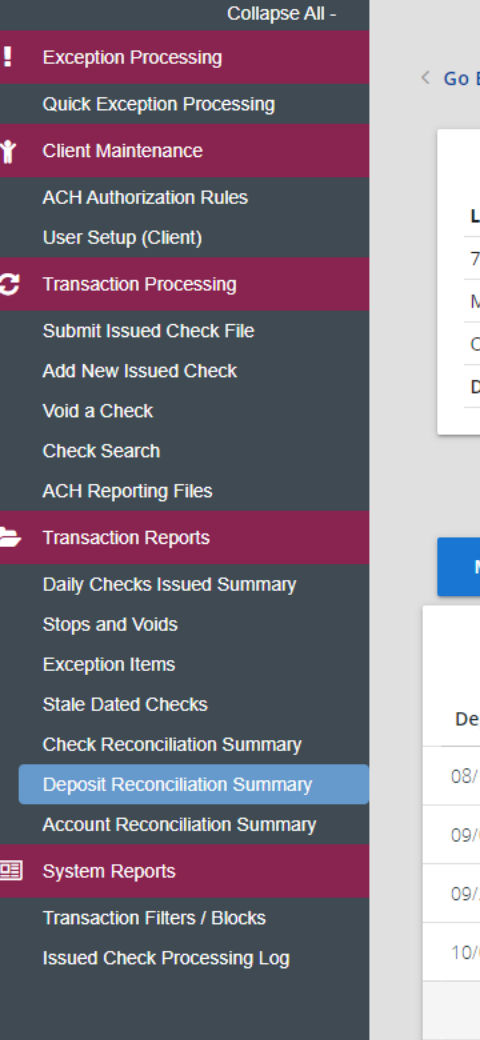

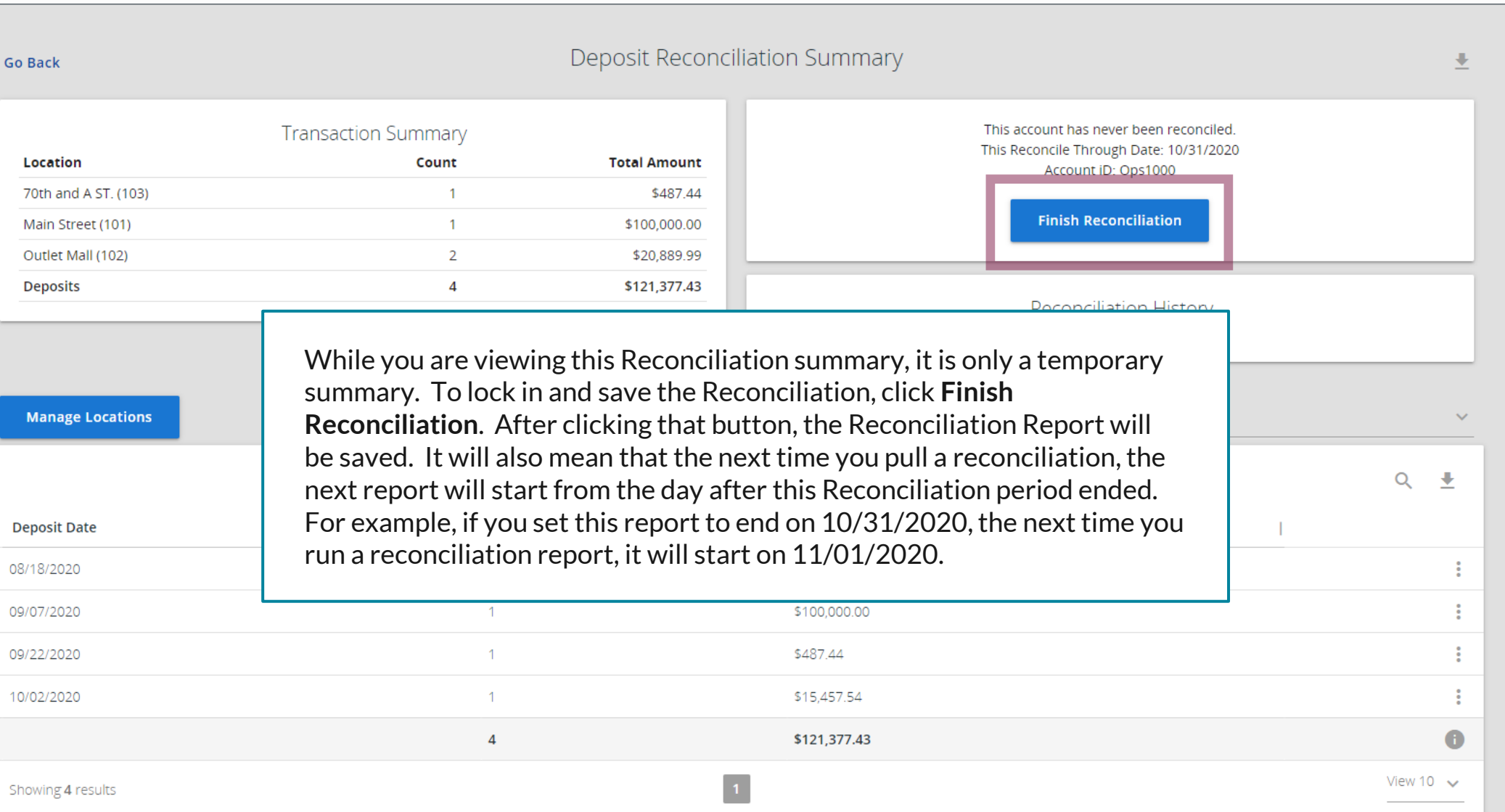

₩

合

2

# **Thank You**

Additional Resources and Support

For additional resources, including "how-to" guides, please visit our online Client Resources page at <https://www.johnsonfinancialgroup.com/client-resources>

If further support is needed, please call our Treasury Management Support Center at 888.769.3796 or by email at [tmsupport@johnsonfinancialgroup.com.](mailto:tmsupport@johnsonfinancialgroup.com)

JohnsonFinancialGroup.Com

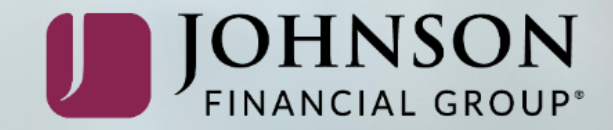